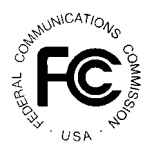

# **PUBLIC NOTICE**

**FEDERAL COMMUNICATIONS COMMISSION 1919 M STREET, N.W. WASHINGTON, D.C. 20554**

News Media Information: (202) 418-0500 Fax-On-Demand: (202) 418-2830 Internet: http://www.fcc.gov ftp.fcc.gov

> **DA 98-1787 September 4, 1998**

# **AUCTION OF PHASE II 220 MHZ SERVICE LICENSES**

# **54 Qualified Bidders**

## **Report No. AUC-18-D (Auction No. 18)**

This *Public Notice* identifies the 54 applicants that have been found qualified to bid in Auction No. 18 for 908 Phase II 220 MHz Service licenses, which is scheduled to begin on Tuesday, September 15, 1998. This *Public Notice* contains bidding instructions and other important information regarding the auction.

Attachment A lists each of the 54 qualified bidders, their upfront payment and maximum eligibility in bidding units.

Attachment B lists the licenses that were listed on each qualified bidder's FCC Form 175.

Attachment C lists those applicants that submitted FCC Form 175 applications, but did not qualify to bid in this auction.

Attachment D is a corrected version of the FCC Remote Bidding System Hardware and Software Requirements (Attachment F of the *Status of Applications Public Notice<sup>1</sup>*).

Attachment E has software downloading/installing instructions for participation in the mock auction.

Attachment F has round results file formats for use during the auction.

*See* "Auction of Phase II 220 MHz Service Licenses, Status of Applications to Participate in Auction, Bureau 1 Reminds Bidders of Responsibilities under NEPA Provisions," *Public Notice*, DA 98-1689 (rel. August 24, 1998) ("Status of Applications Public Notice"), Attachment F.

Attachment G has instructions for accessing the FCC Network using Windows 95.

Attachment H has instructions for accessing the FCC Network using Windows 3.1x.

In order to participate effectively in the auction, qualified bidders should re-familiarize themselves with the auction rules and other information contained in the *Bidder Information Package* and the *Public Notices* released for this auction.<sup>2</sup> The following information provides additional guidance.

*Registration.* Qualified bidders have been automatically registered for the auction. For security reasons, the Commission will confirm registration by two separate mailings of registration materials, both sent to the contact person at the address identified in the bidder's FCC Form 175. The two mailings will include the Bidder Identification Number, Login ID, Login Password and the FCC Account Number. The second mailing will include the remote bidding system software, if ordered. Upon receipt of both mailings, each bidder should be in possession of the following information:

- FCC Account Number (as assigned by FCC)
- Bidder Identification Number (supplied by FCC mailing)
- Login ID (supplied by FCC mailing)
- Login Password (supplied by FCC mailing)
- Remote bidding system software, if ordered (supplied by FCC mailing)

**It is each applicant's responsibility to ensure the security of their bidding codes and to ensure that only authorized bidders place bids on their behalf. Applicants are solely responsible for ensuring the security of their computer systems, the security of their bidding codes, and that only authorized bidders place bids on their behalf. The FCC assumes no responsibility or liability for these matters.**

*See Status of Applications Public Notice*; "Auction of the Phase II 220 MHz Service Licenses, Auction Notice and <sup>2</sup> Filing Requirements for 908 Licenses Consisting of Economic Area (EA), Economic Area Grouping (EAG), and Nationwide Licenses, Scheduled for September 15, 1998, Minimum Opening Bids and Other Procedural Issues," *Public Notice*, DA 98-1010 (released May 29, 1998) ("Auction Notice and Filing Requirements Public Notice"); "FCC Announces Delay of 220 MHz Service Auction," *Public Notice*, DA 98-526 (released March 17, 1998); "Comment Sought on Reserve Prices or Minimum Opening Bids and Other Auction Procedural Issues for the Phase II 220 MHz Service, Phase II 220 MHz Formula Proposed," *Public Notice*, 13 FCC Rcd 707 (Wireless Tel. Bur. 1998). *See also* In the Matter of Amendment of Part 90 of the Commission's Rules to Provide for the Use of the 220-222 MHz Band by the Private Land Mobile Radio Service, Implementation of Sections 3(n) and 332 of the Communications Act, Regulatory Treatment of Mobile Services, Implementation of Section 309(j) of the Communications Act -- Competitive Bidding, PR Docket No. 89-552, GN Docket No. 93-252, PP Docket No. 93-253, *Memorandum Opinion and Order on Reconsideration*, FCC 98-93 (released May 21, 1998); In the Matter of Amendment of Part 90 of the Commission's Rules to Provide for the Use of the 220-222 MHz Band by the Private Land Mobile Radio Service, Implementation of Sections 3(n) and 332 of the Communications Act, Regulatory Treatment of Mobile Services, Implementation of Section 309(j) of the Communications Act -- Competitive Bidding, PR Docket No. 89-552 RM-8506, GN Docket No. 93-252, PP Docket No. 93-253, *Third Report and Order, Fifth Notice of Proposed Rulemaking*, 12 FCC Rcd 10943 (1997).

## **WARNING: Any unauthorized person or entity accessing or tampering with an FCC or other government computer will be prosecuted to the full extent of the law.**

Any applicant listed as a qualified bidder in Attachment A to this *Public Notice* that has not received both registration mailings **by noon on Thursday, September 10, 1998**, should contact the FCC at (888) CALL-FCC ((888) 225-5322). Callers should press option number 2 at the prompt for auction inquiries, and ask to speak to Kathy Garland. It is each applicant's responsibility to ensure that all registration information has been received on time.

Lost Login IDs, Login Passwords and Bidder Identification Numbers can be replaced only at the FCC Auction Headquarters, located at 2 Massachusetts Avenue, N.E., Washington, D.C. If replacement is necessary, either an authorized representative or the certifying official (as designated on the applicant's FCC Form 175) must appear in person with two forms of identification, one of which must be a photo identification.

*Electronic Bidding Software.* In order to bid electronically, each qualified bidder that filed its FCC Form 175 electronically must purchase the Commission's electronic bidding software. The software has been updated for the Phase II 220 MHz Service auction. Bidders are advised to review the software manual included in the registration materials and participate in the mock auction to become familiar with this software. For software backup, bidders are advised to duplicate the software for use by authorized representatives at different locations. However, the FCC Remote Bidding System will not accept electronic bids from qualified bidders that are not registered purchasers of the bidding software.

*Bidding Contingency Plan.* Bidders should develop comprehensive contingency plans they can implement quickly in case they experience difficulty participating in the auction. While the FCC will correct any problems within Commission-controlled facilities, bidders are solely responsible for anticipating and overcoming problems such as bidder technical failures, local telephone service interruptions, adverse local weather conditions, unavailability of authorized bidders, or loss or breach of confidential security codes.

The FCC Remote Bidding System requires access to a 900 service telephone line. Bidders should verify in advance that the telephone systems they will be using to submit electronic bids permit access to 900 service telephone numbers, and should consult their telephone administrators if they need assistance.

All filers, manual and electronic, will be supplied with a telephone number for telephonic bidding in their registration packet. This number can also be used by electronic bidders as an alternate method of bidding in the event they are not able to submit their bids electronically.

*Bidding Schedule.* The bidding schedule for Tuesday, September 15, 1998 will be:

Bidding Period 9:00 a.m. - 11:00 a.m. ET

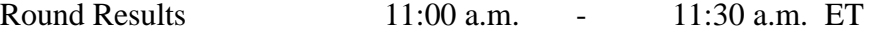

The bidding schedule for Wednesday, September 16, 1998 to Friday, September 18, 1998 will be:

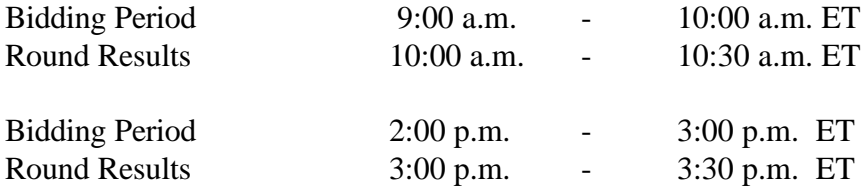

The FCC will set the pace of the auction based upon its monitoring of the bidding and its assessment of the auction's progress. Generally, at the end of each week of the auction, the FCC will announce the bidding schedule for the following week.

*Minimum Opening Bids.* There will be a minimum opening bid for each license in the Phase II 220 MHz Service auction, calculated in accordance with the formulas we have previously announced. *See Auction Notice and Filing Requirements Public Notice* at 24-29. The minimum opening bid amount is subject to reduction at the discretion of the Commission. Bidders should be aware, however, that the FCC will not entertain requests to lower minimum opening bids. The agency will exercise its discretion, if at all, independent of any communications from bidders.

*Messages and Announcements.* The FCC will post pertinent auction information as messages and announcements on the FCC Remote Bidding System, on its Internet site and on its Bulletin Board System (BBS). Bidders should routinely check for messages and announcements each time they enter the Remote Bidding System, and should read this information carefully.

*Bidder Questions during the Auction.* FCC auction officials and technical support staff will be available during the course of the auction to answer questions from bidders. Bidders should identify themselves as a bidder with time sensitive auction questions when calling any number. Help can be obtained through the following telephone numbers:

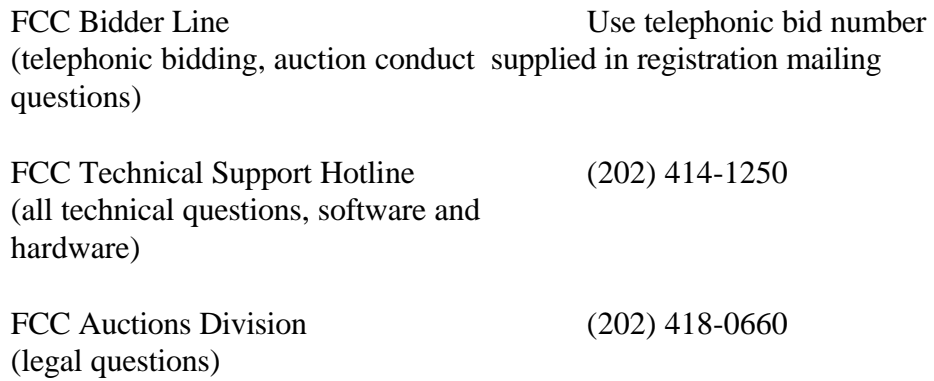

*Monitoring Round Results.* Attachment F to this *Public Notice* provides instructions for reviewing and downloading round results, and other material related to the Phase II 220 MHz Service auction released by the Commission during the course of the auction.

*Auction Tracking Tool.* A software tool for tracking the progress of the auction will be made available on Thursday, September 10, 1998 via the Internet at http://www.fcc.gov/wtb/auctions/220 and the FCC Auctions Bulletin Board System. Bidders wishing to familiarize themselves with the tracking tool software are encouraged to try the tracking tool software for the previously-held LMDS auction at http://www.fcc.gov/wtb/auctions/lmds. In addition to the LMDS software, the Bureau is providing a software application that may be used during the 220 mock auction to familiarize bidders with the tracking tool. It will be located at http://www.fcc.gov/wtb/auctions/220 and will be available on Wednesday, September 9, 1998. (Please note: This tool **is not** for use during the Phase II 220 MHz Service auction but has similar functionality and provides a useful tool for practice before and during the 220 Mock Auction.)

The tracking tool is a Microsoft Excel™ v5.0 WorkBook, which runs on Microsoft Windows™ v3.1, Windows for WorkGroups™ v3.11, and Windows 95. With this auction tracking tool, bidders can import round results and analyze the bidding in the auction. Technical support for the tracking tool can be obtained by calling the FCC Technical Support Hotline. Please review the information included with the tracking tool README file thoroughly before calling technical support.

**User Requirements.** This software is not designed for novice computer users. To be used effectively, you must have extensive experience with:

- \* Microsoft Windows
- \* Microsoft Excel v5.0
- \* the FCC simultaneous multiple-round auction format

**Software and Hardware Requirements.** At a minimum, you will need the following:

- \* Microsoft Windows v3.1+, Windows for WorkGroups 3.11 or Windows 95
- \* Microsoft Excel v5.0 or later
- \* 8MB of available hard disk space
- \* 16MB of RAM and a Pentium™ based processor are highly recommended

*Amendments to FCC Form 175s.* Applicants are responsible for the continuing accuracy and completeness of information furnished in their FCC Form 175 and its exhibits. *See* 47 C.F.R § 1.65. It is the staff's position that applicants should amend their applications within ten business days from the occurrence of a reportable change. Filers should make modifications to their FCC Form 175s electronically, and submit a letter briefly summarizing the changes to:

> Amy Zoslov Chief, Auctions & Industry Analysis Division

Wireless Telecommunications Bureau Federal Communications Commission Washington, D.C. 20554

with a courtesy copy to Frank Stilwell and Christina Clearwater at the same address.

As described in the Commission's Rules, applicants may make only minor corrections to their FCC Form 175 applications; major modifications (*e.g.*, changing the markets applied for, changing control of the applicant, changing the certifying official or signing a manual application) will not be accepted. *See* 47 C.F.R. § 1.2105(b).

*Due Diligence.* Bidders are reminded that they should continue to conduct due diligence examinations regarding incumbents and other legal developments with respect to the licenses for which they bid during the course of the auction. As we have previously explained, while the Commission will continue to act on pending applications, requests, and petitions, some of these matters may not be resolved prior to the start of the auction.<sup>3</sup>

*Mock Auction.* The FCC will conduct a mock auction on Friday, September 11, 1998, to allow bidders to familiarize themselves with the electronic bidding software and the new bidding procedures. Telephonic bidding will also be available during the mock auction. Participants wishing to place telephonic bids should use the telephone number supplied in the registration materials for the auction. The mock auction will be open only to qualified bidders. Preregistration is not required to participate in the mock auction.

This mock auction will include all 908 Phase II 220 MHz Service licenses, and will follow the rules governing the Phase II 220 MHz Service auction. The mock auction will be identified as Auction No. 74. The program will assume that each bidder applied for all 908 licenses and submitted upfront payments of \$1,000,000, corresponding to 1,000,000 bidding units. The auction will simulate the start of Stage One, so bidders will be required to be active on at least 80 percent of their bidding units, or risk having a waiver automatically applied unless bidding eligibility is reduced.

The mock auction bidding schedule for Friday, September 11, 1998 will be:

| Round 1               |                             |
|-----------------------|-----------------------------|
| <b>Bidding Period</b> | 9:00 a.m. - 10:00 a.m. ET   |
| <b>Round Results</b>  | 10:00 a.m. - 10:30 a.m. ET  |
| Round 2               |                             |
| <b>Bidding Period</b> | 10:30 a.m. - 11:30 a.m. ET  |
| <b>Round Results</b>  | 11:30 a.m. $-12:00$ p.m. ET |
|                       |                             |

*See Auction Notice and Filing Requirements*, at 4-5 and Attachment B. <sup>3</sup>

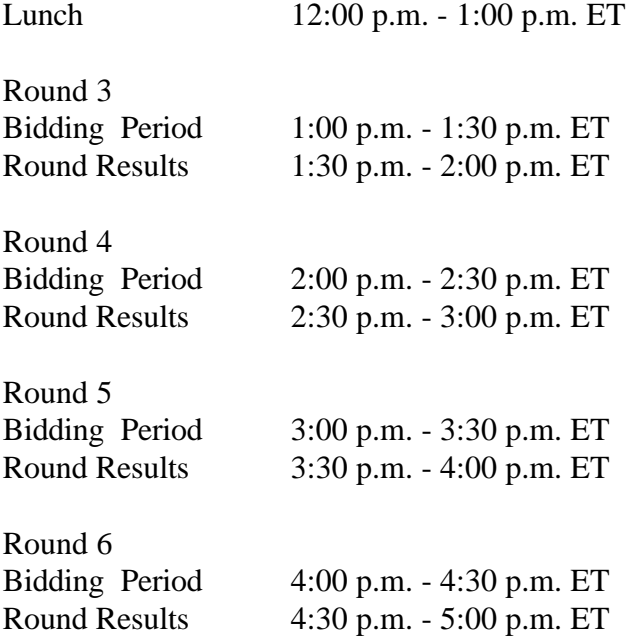

Eligible Phase II 220 MHz Service bidders who wish to participate in the mock auction using electronic bidding must establish a PPP connection to the FCC Auction Network through either an 800 or a 900 number, as selected through the mock auction software. (The FCC strongly encourages participants to test their ability to connect using the 900 number, in order to identify any potential problems such as a 900-number telephone block. There will be no access charge for the first minute of the 900-number connection time.)

When participants establish the PPP connection and start the Mock Bidding System, they will register for the mock auction by entering their FCC Account Number. The Login names, Login passwords, and Bidder Identification Numbers (BINs) will be pre-filled. Note: Pre-filled codes are for the mock auction only. For the actual Phase II 220 MHz Service auction, valid login codes and BINs will be mailed to qualified bidders with their registration materials.

Remote bidding software for the mock auction will be available via the FCC's Internet and Bulletin Board System beginning Wednesday, September 9, 1998. *See* Attachment E for downloading/installing instructions. This software is specifically designed for this simulation, and is not adaptable to any other FCC spectrum auction. As part of the software, the Commission has established a suggestion box and welcomes your comments regarding the software.

#### **OTHER IMPORTANT INFORMATION**

**Long-Form Applications:** Applicants that claim status as a small or very small business should be aware that at the long-form application stage, they will be subject to the more extensive reporting requirements contained in the newly adopted Part 1 ownership disclosure rule. *See* 47

C.F.R. § 1.2112(b). Also, applicants with foreign ownership interests will be required to comply with  $\S$  310(b)(4) at the long-form application stage.

For additional information regarding this *Public Notice*, please contact Lisa Hartigan, Frank Stilwell or Christina Clearwater, Auctions & Industry Analysis Division, Wireless Telecommunications Bureau, at (202) 418-0660. Questions about software or hardware should be directed to Technical Support at (202) 414-1250.

# **ATTACHMENT A**<br> **ACC Phase II 220 MHz Service Auction<br>
Auction ID:18<br>
Qualified Bidder Rubble of the State of the State of the State of the State of the State of the State of the State of the State of the State of the Stat Auction ID:18 Qualified Bidders - Public Notice**

(Sorted by Applicant) **Date of Report:9/3/98** The following Applicants have been found 'Qualified':

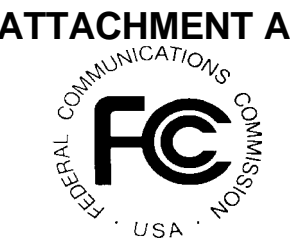

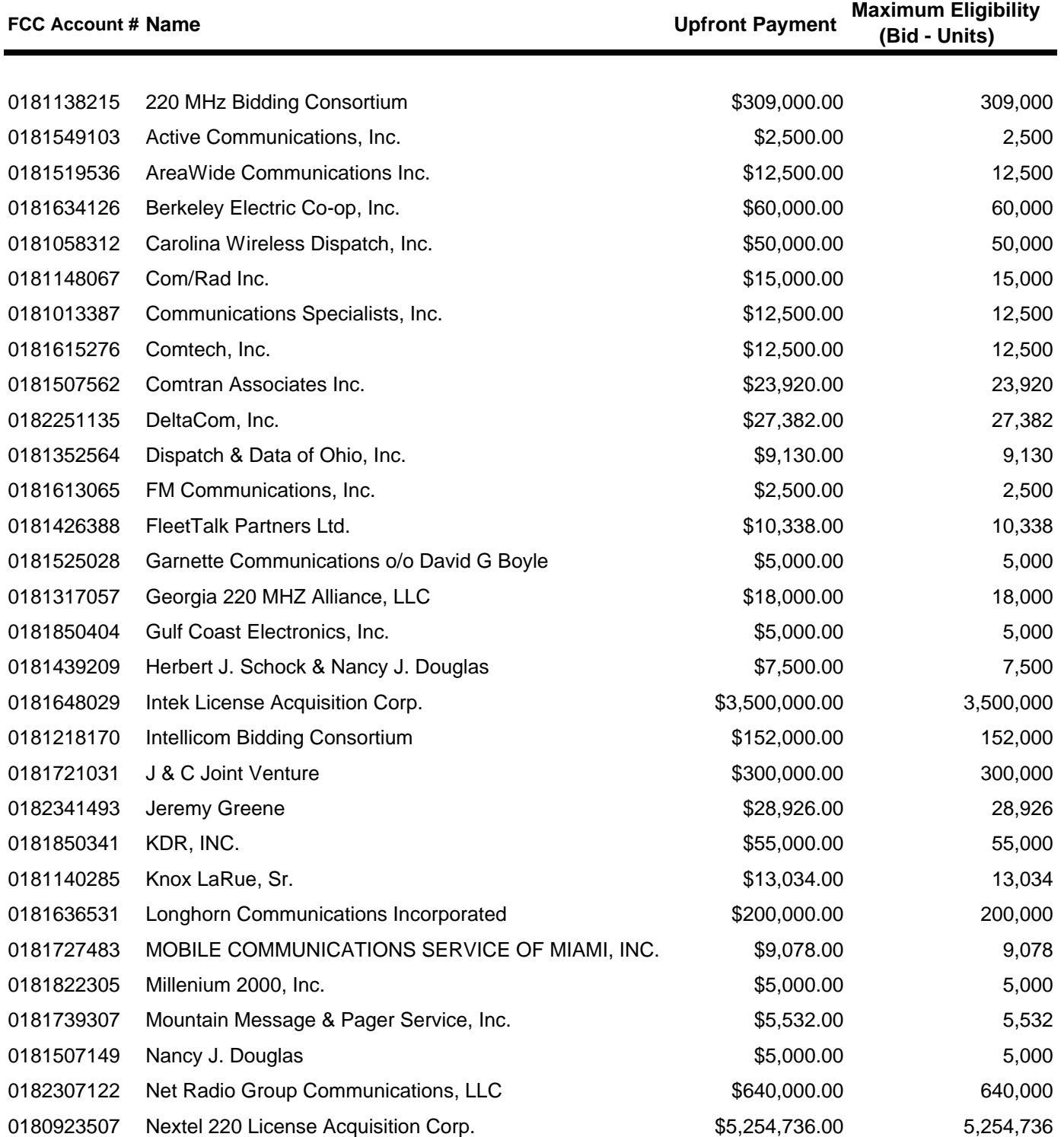

# **FCC Phase II 220 MHz Service Auction**<br>
Auction ID:18<br>
Qualified Bidders - Public Microsoft **Auction ID:18 Qualified Bidders - Public Notice**

#### (Sorted by Applicant) **Date of Report:9/3/98** The following Applicants have been found 'Qualified':

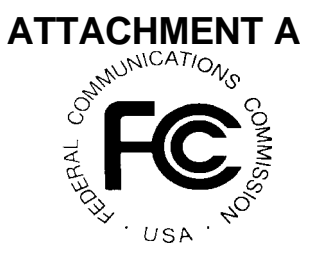

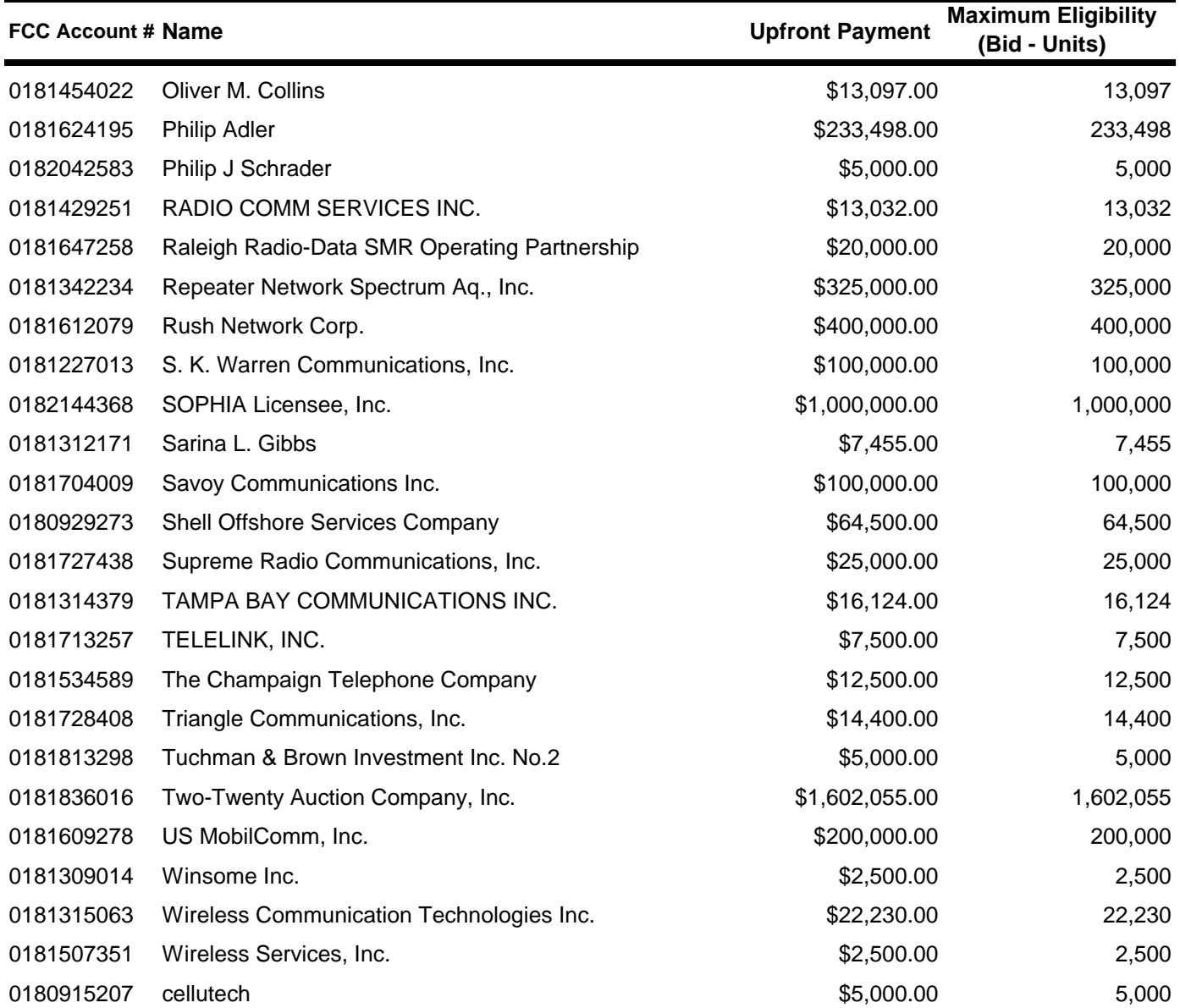

(Sorted by Applicant) **Date of Report: 9/4/98** The following Applicants have been found 'Qualifed':

Page 1 of 7

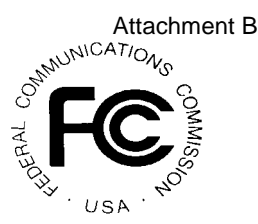

FCC Account # Name Waiver Requested 0181138215 220 MHz Bidding Consortium **The following License(s):** ALL 0181549103 Active Communications, Inc. **The following License(s):** BEA001-A BEA002-A BEA002-B BEA002-C BEA002-D BEA002-E EAG001-F EAG001-G EAG001-H EAG001-I 0181519536 AreaWide Communications Inc. **The following License(s):** ALL 0181634126 Berkeley Electric Co-op, Inc. **The following License(s):** BEA023-A BEA023-B BEA023-C BEA023-D BEA023-E BEA024-A BEA024-B BEA024-C BEA024-D BEA024-E BEA025-A BEA025-B BEA025-C BEA025-D BEA025-E BEA026-A BEA026-B BEA026-C BEA026-D BEA026-E BEA027-A BEA027-B BEA027-C BEA027-D BEA027-E BEA028-A BEA028-B BEA028-C BEA028-D BEA028-E BEA041-A BEA041-B BEA041-C BEA041-D BEA041-E 0181058312 Carolina Wireless Dispatch, Inc. **The following License(s):** ALL 0180915207 cellutech **The following License(s):** ALL 0181148067 Com/Rad Inc. **The following License(s):** ALL 0181013387 Communications Specialists, Inc. **The following License(s):** BEA058-A BEA058-B BEA058-C BEA058-D BEA058-E BEA062-A BEA062-B BEA062-C BEA062-D BEA062-E BEA065-A BEA065-B BEA065-C BEA065-D BEA065-E 0181615276 Comtech, Inc. **The following License(s):** BEA051-A BEA051-B BEA051-C BEA051-D BEA051-E 0181507562 Comtran Associates Inc. **The following License(s):** BEA010-A BEA010-B BEA010-C BEA010-D BEA010-E 0182251135 DeltaCom, Inc. **The following License(s):** BEA057-A BEA057-B BEA057-C BEA057-D BEA057-E BEA058-A BEA058-B BEA058-C BEA058-D BEA058-E BEA059-A

(Sorted by Applicant) **Date of Report: 9/4/98** The following Applicants have been found 'Qualifed':

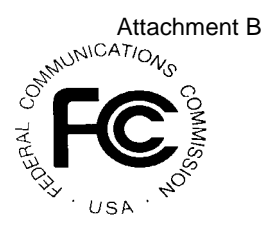

FCC Account # Name Waiver Requested BEA059-B BEA059-C BEA059-D BEA059-E BEA061-A BEA061-B BEA061-C BEA061-D BEA061-E BEA062-A BEA062-B BEA062-C BEA062-D BEA062-E BEA065-A BEA065-B BEA065-C BEA065-D BEA065-E 0181352564 Dispatch & Data of Ohio, Inc. **The following License(s):** BEA055-A BEA055-B BEA055-C BEA055-D BEA055-E 0181426388 FleetTalk Partners Ltd. **The following License(s):** BEA170-A BEA170-B BEA170-D 0181613065 FM Communications, Inc. **The following License(s):** BEA007-A BEA007-B BEA007-C BEA007-D BEA007-E BEA008-A BEA008-B BEA008-C BEA008-D BEA008-E 0181525028 Garnette Communications o/o David G Boyle **The following License(s):** BEA118-A BEA118-B BEA118-C BEA118-D BEA118-E BEA128-A BEA128-B BEA128-C BEA128-D BEA128-E BEA129-A BEA129-B BEA129-C BEA129-D BEA129-E 0181317057 Georgia 220 MHZ Alliance, LLC **The following License(s):** ALL 0181850404 Gulf Coast Electronics, Inc. **The following License(s):** BEA085-A BEA085-B BEA085-C BEA085-D BEA085-E BEA086-A BEA086-B BEA086-C BEA086-D BEA086-E BEA087-A BEA087-B BEA087-C BEA087-D BEA087-E 0181439209 Herbert J. Schock & Nancy J. Douglas **The following License(s):** BEA071-A BEA071-B BEA071-C 0181648029 Intek License Acquisition Corp. **The following License(s):**

ALL

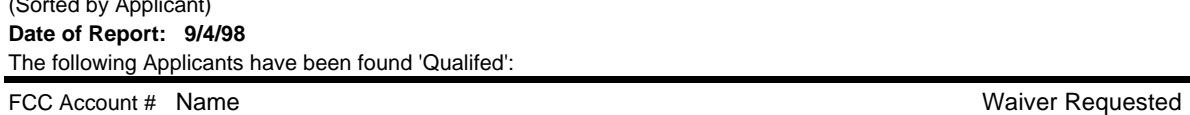

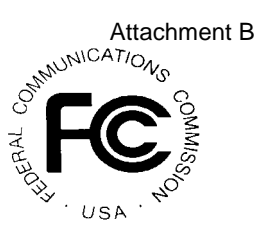

0181218170 Intellicom Bidding Consortium

#### **The following License(s):**

(Sorted by Applicant)

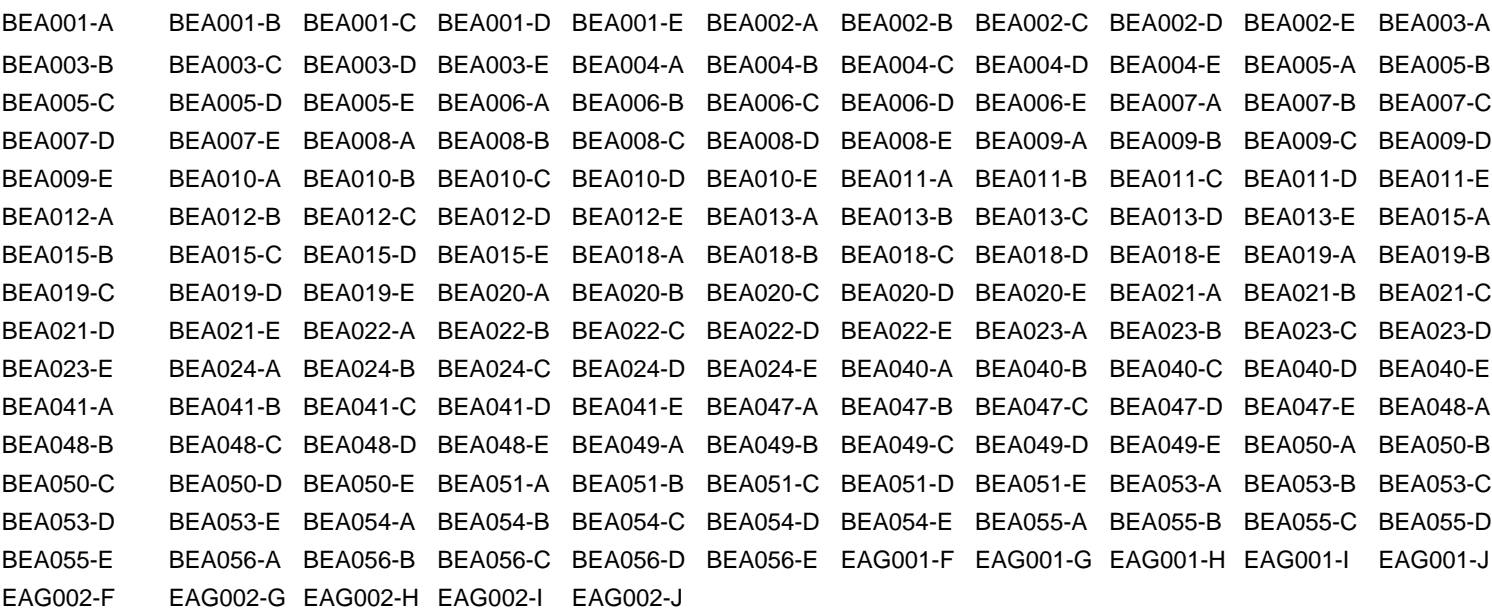

0181721031 J & C Joint Venture

#### **The following License(s):**

ALL

0182341493 Jeremy Greene

#### **The following License(s):**

BEA160-E BEA161-E BEA162-E BEA163-E

0181850341 KDR, INC.

**The following License(s):**

ALL

0181140285 Knox LaRue, Sr.

**The following License(s):**

BEA162-A BEA162-B BEA162-C BEA162-D BEA162-E BEA163-A BEA163-B BEA163-C BEA163-D BEA163-E BEA164-A BEA164-B BEA164-C BEA164-D BEA164-E

0181636531 Longhorn Communications Incorporated

#### **The following License(s):**

ALL

0181822305 Millenium 2000, Inc.

#### **The following License(s):**

BEA015-A BEA015-B BEA015-C BEA015-D BEA015-E BEA016-A BEA016-B BEA016-C BEA016-D BEA016-E

0181727483 MOBILE COMMUNICATIONS SERVICE OF MIAMI, INC.

#### **The following License(s):**

Page 3 of 7

(Sorted by Applicant) **Date of Report: 9/4/98** The following Applicants have been found 'Qualifed':

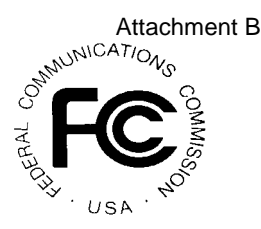

FCC Account # Name Waiver Requested BEA031-A BEA031-B BEA031-C BEA031-D BEA031-E 0181739307 Mountain Message & Pager Service, Inc. **The following License(s):** BEA141-A BEA141-B BEA141-C BEA141-D BEA141-E BEA152-A BEA152-B BEA152-C BEA152-D BEA152-E 0181507149 Nancy J. Douglas **The following License(s):** BEA158-A BEA158-B 0182307122 Net Radio Group Communications, LLC **The following License(s):** ALL 0180923507 Nextel 220 License Acquisition Corp. **The following License(s):** ALL 0181454022 Oliver M. Collins **The following License(s):** ALL 0181624195 Philip Adler **The following License(s):** ALL A ALL B ALL C ALL D ALL E ALL F ALL G ALL H ALL I ALL J 0182042583 Philip J Schrader **The following License(s):** ALL 0181429251 RADIO COMM SERVICES INC. **The following License(s):** ALL 0181647258 Raleigh Radio-Data SMR Operating Partnership **The following License(s):** ALL 0181342234 Repeater Network Spectrum Aq., Inc. Page 4 of 7

(Sorted by Applicant) **Date of Report: 9/4/98** The following Applicants have been found 'Qualifed':

**The following License(s):** ALL 181612079 Rush Network Corp.

**The following License(s):** ALL 0181227013 S. K. Warren Communications, Inc. **The following License(s):** ALL

0181312171 Sarina L. Gibbs

**The following License(s):** BEA013-A

0181704009 Savoy Communications Inc.

# **The following License(s):**

ALL

0180929273 Shell Offshore Services Company

**The following License(s):**

ALL

0182144368 SOPHIA Licensee, Inc.

**The following License(s):** ALL

0181727438 Supreme Radio Communications, Inc.

**The following License(s):**

BEA101-A BEA101-B BEA101-C BEA101-D BEA101-E BEA102-A BEA102-B BEA102-C BEA102-D BEA102-E

0181314379 TAMPA BAY COMMUNICATIONS INC.

#### **The following License(s):**

BEA034-A BEA034-B BEA034-C BEA034-D BEA034-E BEA174-A

0181713257 TELELINK, INC.

**The following License(s):**

BEA083-C BEA084-C BEA085-C

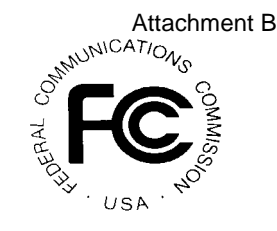

FCC Account # Name Waiver Requested

(Sorted by Applicant) **Date of Report: 9/4/98** The following Applicants have been found 'Qualifed':

FCC Account # Name Waiver Requested

## 0181534589 The Champaign Telephone Company

**The following License(s):**

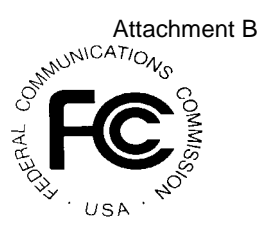

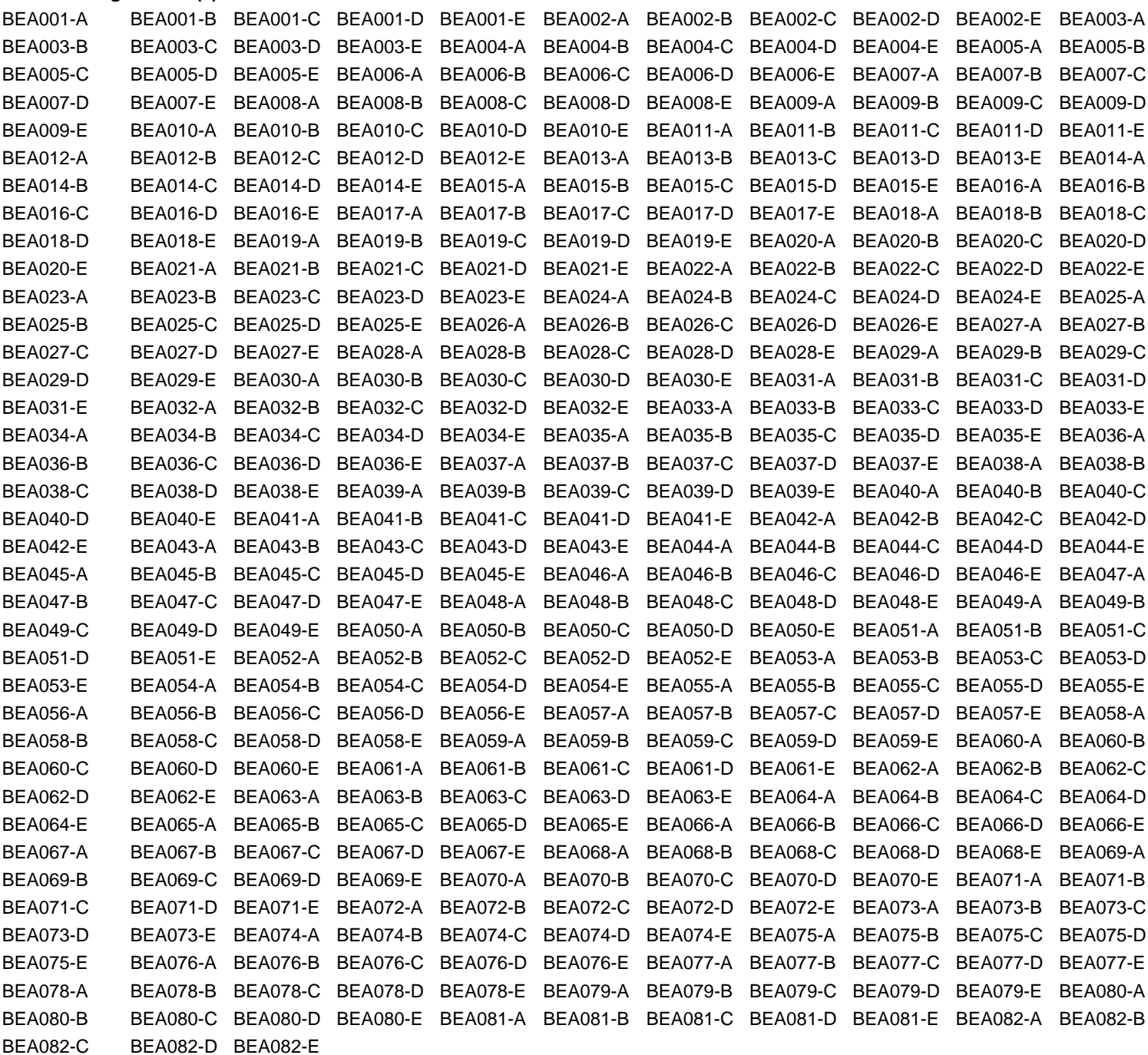

0181728408 Triangle Communications, Inc.

**The following License(s):**

ALL

(Sorted by Applicant) **Date of Report: 9/4/98** The following Applicants have been found 'Qualifed': FCC Account # Name Waiver Requested

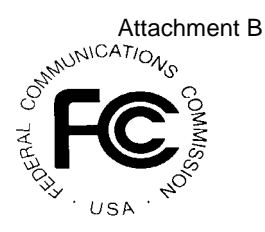

0181813298 Tuchman & Brown Investment Inc. No.2 **The following License(s):** BEA049-A BEA049-B BEA049-C BEA049-D BEA049-E 0181836016 Two-Twenty Auction Company, Inc. **The following License(s):** ALL 0181609278 US MobilComm, Inc. **The following License(s):** ALL 0181309014 Winsome Inc. **The following License(s):** BEA005-E BEA006-E BEA007-E BEA008-E BEA010-E BEA013-E BEA014-E 0181315063 Wireless Communication Technologies Inc. **The following License(s):** ALL 0181507351 Wireless Services, Inc. **The following License(s):** ALL

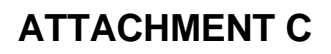

## **FCC Phase II 220 MHz Service Auction Non-Qualified Bidders Auction ID:18**

(Sorted by Applicant) **Date of Report: 9/3/98**

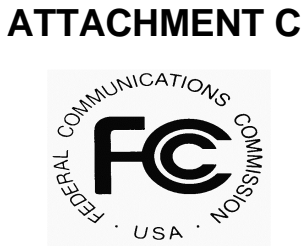

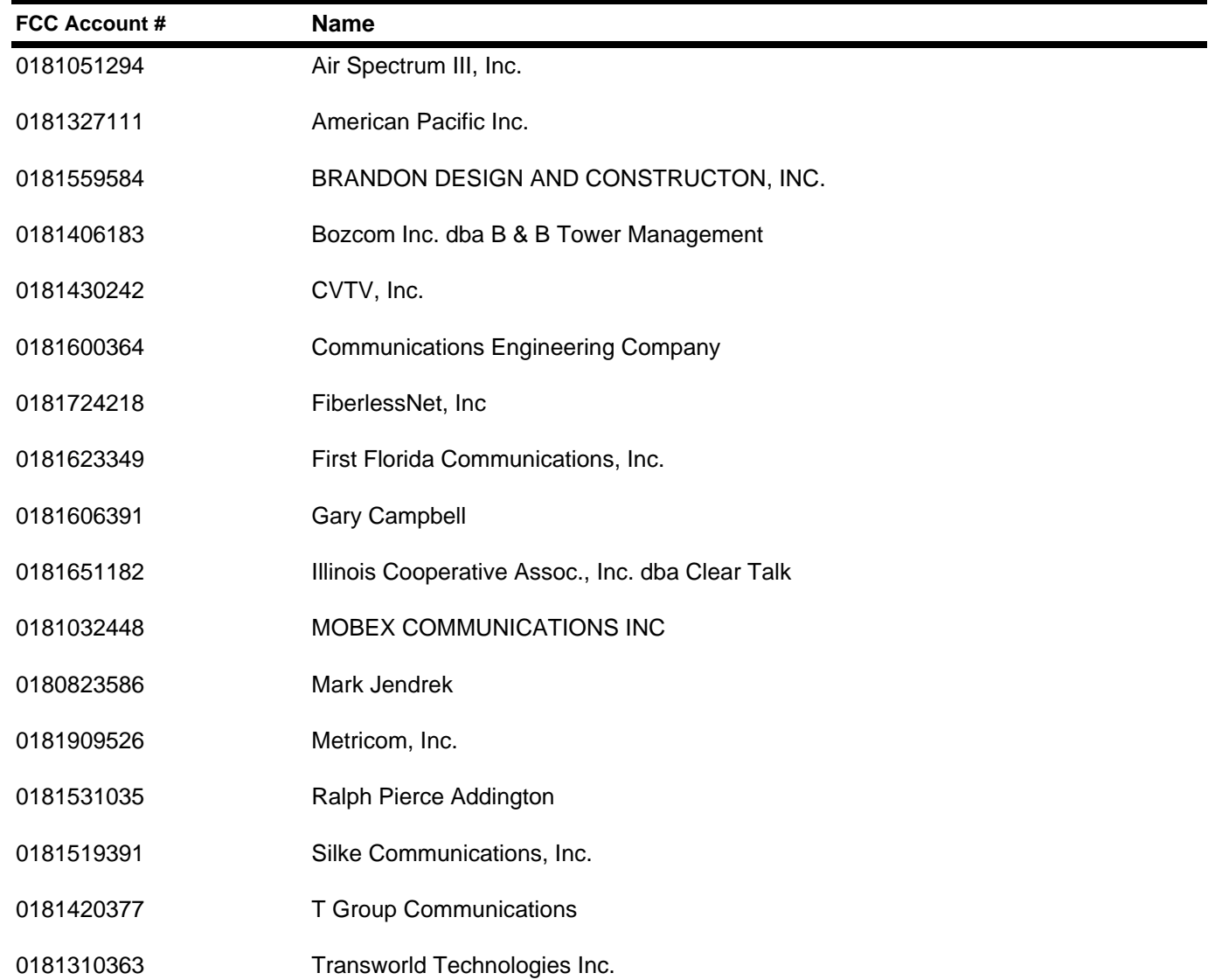

## **Attachment D**

The following is a corrected version of the material that appeared in Attachment F of the *Status of Applications Public Notice* with changes italicized. Please note this version supersedes the prior version.

## **FCC Remote Bidding System Hardware and Software Requirements**

You need at a minimum the following hardware and software:

- CPU: Intel® Pentium or above
- RAM: 16 MB (more recommended if you have multiple applications open)
- Hard Disk: *Windows 3.1:* 12 MB available disk space *Windows 95: 33 MB available disk space*
- 1.44 MB Floppy Drive or CD-ROM Drive (to install the Remote Bidding System)
- Modem: v.32bis 14.4 kbps Hayes© compatible modem
- Monitor: VGA or above
- Mouse or other pointing device
- Microsoft® Windows™ 3.1, Windows for Workgroups™ 3.11, or Windows 95™
- Netscape® Communicator<sup>™</sup> 4.05

## **Attachment E**

# **DOWNLOADING AND INSTALLING THE FCC MOCK BIDDING SYSTEM**

This attachment describes how to download and install the FCC Mock Bidding System for qualified bidders who wish to participate in the FCC Mock Auction.

## **Conventions**

The instructions in this section use the following typographical conventions:

- **bold** Represents objects on the screen that you click with the mouse pointer, including buttons, Internet links, icons, tabs, menu items (e.g., **Cancel** button, **Auctions** link, **Save** option in the File menu).
- *italic* Represents field names or areas of a screen (e.g., *Location* field, *Selected Licenses* area of a screen).
- **bold italic** Represents characters that you must type exactly as they appear in the instructions. For example, if you are instructed to type *http://wtbwww01.fcc.gov*, you should type all of the characters shown in bold italic exactly as they are printed.

SMALL CAPS Represents keys on the keyboard (e.g., ENTER, CTRL, ESC).

*Note*: Throughout these instructions, "enter" means to type the appropriate information and then press the ENTER key.

Qualified bidders who want to participate in the FCC Mock Auction will need, at a minimum, the following hardware and software:

## **Minimum Hardware Requirements**

- o CPU: Intel® Pentium
- o RAM: 16 MB (more recommended if you have multiple applications open)
- o Hard Disk:

Windows 3.1x: 12 MB available disk space

Windows 95: 33 MB available disk space

- o Modem: v.32bis 14.4 kbps Hayes© compatible mode
- o Monitor: VGA or above

o Mouse or other pointing device

To create optional backup installation disks for the FCC Mock Bidding System, you will need the following:

- o 1.44-MB 3.5" floppy drive
- o For Windows 95: Five blank MS-DOS® formatted 1.44-MB floppy disks For Windows 3.1x: Three blank MS-DOS<sup>®</sup> formatted 1.44-MB floppy disks

## **Minimum Software Requirements**

- o Microsoft® Windows™ 3.1, Windows for Workgroups™ 3.11, or Windows 95™
- o FCC Mock Bidding System software (available through the Internet and the FCC Bulletin Board System)
- o Netscape® Communicator™ 4.05

**Note**: If you are using the FCC Mock Bidding System for Windows 3.1x, you will need to use Netscape Communicator 4.05 for Windows 3.1x.

**Note:** The FCC Mock Bidding System has not been tested in a Macintosh, OS/2, or Windows NT™ environment. Therefore, the FCC will not support operating systems other than Microsoft Windows 3.1, Microsoft Windows for Workgroups 3.11, or Microsoft Windows 95. This includes any other emulated Windows environment. If your Windows is in a networked environment, you should check with your local network administrator for any potential conflicts with the PPP (Point-to-Point Protocol) Dialer that is included with the FCC Mock Bidding System for Windows 3.1x. This usually includes any TCP/IP installed network protocol.

## **Downloading the FCC Mock Bidding System**

FCC Mock Auction participants must first download the FCC Mock Bidding System from either the Internet or the FCC Bulletin Board System. Participants must download the following compressed files to install the software:

## o For Windows 95: **mk95v43a.exe, mk95v43b.exe, mk95v43c.exe, mk95v43d.exe, mk95v43e.exe**

o For Windows 3.1x: **mk31v43a.exe, mk31v43b.exe, mk31v43c.exe**

## **Download Method 1: Internet Access**

You may use your Web browser to download the compressed files from *wtbwww01.fcc.gov* or *www.fcc.gov* as described in the following section.

## **Downloading from** *wtbwww01.fcc.gov***:**

- 1. Connect to your Internet service provider and start your Web browser.
- 2. Enter the following location: *http://wtbwww01.fcc.gov*
- 3. Click on **Mock**
- 4. Click on **Programs**
- 5. Download the following files for Windows 95: **mk95v43a.exe, mk95v43b.exe, mk95v43c.exe, mk95v43d.exe, mk95v43e.exe**

Download the following files for Windows 3.1x: **mk31v43a.exe, mk31v43b.exe, mk31v43c.exe**

## **Downloading from** *www.fcc.gov***:**

- 1. Connect to your Internet service provider and start your Web browser.
- 2. Enter the following location: *http://www.fcc.gov*
- 3. Click on *Auctions*
- 4. In the Auctions section to the right, click on **220 MHz** under *Future*.
- 5. Click on **Mock Auction Software**
- 6. Download the following files for Windows 95: **mk95v43a.exe, mk95v43b.exe, mk95v43c.exe, mk95v43d.exe, mk95v43e.exe**

Download the following files for Windows 3.1x: **mk31v43a.exe, mk31v43b.exe, mk31v43c.exe**

**Download Method 2: Dial-In Access to the FCC Auction Bulletin Board System (BBS):**

The FCC Auction Bulletin Board System (BBS) provides dial-in access for the FCC Mock Bidding System. To access the FCC Auction BBS, use a communications package that can handle Xmodem or Zmodem protocol (such as PcAnyWhere, Procomm, or Microsoft Terminal in Windows 3.1x or Hyperterminal in Windows 95) to dial in to **(202) 682-5851**. Use the settings of 8 data bits, no parity and 1 stop bit (8,N,1).

Once your computer is connected to the Auction BBS, do the following:

- 1. To create an account:
	- a. Enter your first name.
	- b. Enter your last name.
	- c. When asked whether you want to create an account, enter *y* (You may also enter *Y*, the program accepts either case).
	- d. When prompted, enter a password.

The password can be from four to ten characters long (where the characters can be either letters or numbers).

- e. To confirm the password, enter it again.
- f. When prompted for contact information, enter your voice phone number. Include the area code; for example, you might enter *202-555-1234***.**
- g. Enter your company name.
- 2. On the Welcome screen, enter *c* for *Continue*.
- 3. When asked whether you want to view the bulletin menu, enter *y* for *Yes*. Then, to continue, press ENTER to obtain the FCC Auction BBS Main Menu.
- 4. Enter *a* (for Auction Menu) to obtain the *Auction Library Menu*. The top options on this menu provide a range of numbers to represent the available auctions.
- 5. To select the *Mock Auction*, enter **m**.
- 6. Enter *p* to select *Programs*.

The list of available files for the Mock Auction appears.

7. To scroll downward to the next screen of file names, either press ENTER or enter *c* for *Continue*. To scroll upward to the preceding screen of file names, enter *p* for *Previous*.

Note that on each screen, file names are numbered separately, starting with 1.

8. To select one or more files for downloading, mark the files you want. The program marks a file by preceding its name with an asterisk (\*).

You can do the following:

- o To mark an individual file, enter its line number.
- o To mark a range of files, enter *m* (for *Mark*) and then enter the range of files in response to the prompt. For example, to mark files 6 through 12, enter *6-12* at the prompt.
- o To unmark a file, enter its number again. You can also use Mark to unmark a range of files.

Mark the following files for download:

For Windows 95: **mk95v43a.exe, mk95v43b.exe, mk95v43c.exe, mk95v43d.exe, mk95v43e.exe** For Windows 3.1: **mk31v43a.exe, mk31v43b.exe, mk31v43c.exe**

- 9. When you have finished marking files, you may download the marked files by taking the following steps:
	- a. Enter *d* for *Download*.

The program displays a list that summarizes the download operation. The *Time* column lists the download time for each file; the *Total Time* column lists a running total of the download times.

- b. Enter *d* to proceed.
- c. Select the file transfer protocol that has been specified in your terminal emulation software (e.g., Zmodem).
- d. When the download operation has finished, the list of files reappears.
- 10. Enter *x* to leave the BBS.

## **Extracting the FCC Mock Bidding System**

The FCC Mock Bidding System files are downloaded in a self-extracting, compressed file format. When you have downloaded **all** of the compressed files for the FCC Mock Bidding System, you must extract the software from those files.

To extract the software, follow these steps:

- 1. Start File Manager or Windows Explorer and open the file folder where you downloaded the files.
- 2. Double-click on **mk95v43a.exe** (for Windows 95) or **mk31v43a.exe** (for Windows 3.1x). A message will appear listing the default directory to which the software will extract. If this directory does not exist, it will be created automatically.
- 3. Click **Unzip** to begin extracting the software from the compressed file.
- 4. When the extraction is complete, a message appears listing the number of files that were unzipped. Click **OK** and repeat the above process for the remaining compressed files.

Remaining files for Windows 95: **mk95v43b.exe, mk95v43c.exe, mk95v43d.exe,** and **mk95v43e.exe**.

Remaining files for Windows 3.1x: **mk31v43b.exe** and **mk31v43c.exe**.

Be sure to extract to the *same* directory as the first compressed file.

## **Installing the FCC Mock Bidding System**

After you extract the software from the compressed files, you must install the FCC Mock Bidding System.

Following are instructions for how to install the software:

- 1. Start File Manager or Windows Explorer and open the file folder to which you extracted the software.
- 2. Double-click on **setup.exe**.
- 3. When the setup program begins, a screen appears listing the default directory to which the software will install. Click the **Install** button, then click **OK** to install to the specified directory. If the directory does not exist, the setup program will create it automatically.
- 4. A screen appears prompting you to enter the location of your Web browser. Click the **Browse** button to locate the browser executable or type the full path to the browser. Click **OK** to continue the installation.
- 5. If you are installing the FCC Mock Bidding System for Windows 95, the *DOS System File Modifications* screen will appear. Click **Save** to allow the setup program to modify or create the autoexec.bat file.

The *DOS System File Modifications* screen does not appear during the setup for the Windows 3.1x version of the software.

- 6. When the installation is complete, a message may appear asking you to restart Windows so that the changes made by the installation may take effect. Click **Restart** to restart Windows, or click **Stay Here** to restart at a later time. Do not use the FCC Mock Bidding System until you restart Windows.
- 7. After the FCC Mock Bidding System has been installed, you will have a new Program group called *FCC Mock Bidding System* with the following icons: *FCC Mock Bidding System* and *Uninstall*. If you have Windows 3.1 or 3.11, the group will also contain icons for *Configure PPP* and *PPP Dialer*.

#### **Creating Backup Installation Disks for the FCC Mock Bidding System**

You can create optional backup installation disks for the FCC Mock Bidding System *after* you have extracted the software. Open the file folder where you extracted the software and do the following:

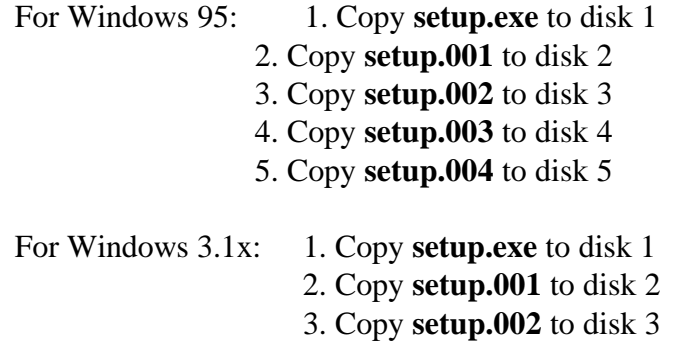

## **Connecting to the FCC Network**

Before using the FCC Mock Bidding System, you must first connect to the FCC Network.

For instructions on how to connect using Windows 95, see the attachment entitled *Accessing the FCC Network Using Windows 95*.

For instructions on how to connect using Windows 3.1x, see the attachment entitled *Accessing the FCC Network Using Windows 3.1x*.

## **Using the FCC Mock Bidding System**

Before running the FCC Mock Bidding System, you must connect to the FCC Network via the FCC Auctions 800# or via the FCC Auctions 900# that you will use during Auction 18.

**Note:** If you connect to the FCC's 900# telephone service, there is a charge of \$2.30 per minute. The first minute of connection time to the 900 number service is at no charge.

- For Windows 95: After you have established a connection, you may start the FCC Mock Bidding System by clicking the **Start** button, then select **Programs** and **FCC Mock Bidding System**. Click on the **FCC Mock Bidding System** icon.
- For Windows 3.1x: After you have established a connection, you may start the FCC Mock Bidding System by double-clicking the **FCC Mock Bidding System** icon in the *FCC Mock Bidding System* program group.

*Important:* Disable any screen saver software before using the FCC Mock Bidding System.

## **Uninstalling the FCC Mock Bidding System**

To uninstall the FCC Mock Bidding System, double-click on the **Uninstall** icon in the *FCC Mock Bidding System* program group. Click **Start** to uninstall the software.

## **Help**

For technical assistance with installing or using the FCC Mock Bidding System, contact the FCC Technical Support Hotline at (202) 414-1250 (voice) or (202) 414-1255 (TTY). The Hotline is generally available Monday through Friday, from 8 a.m. to 6 p.m. ET. *All calls to the FCC Technical Support Hotline are recorded.*

## **Attachment F**

## **ROUND RESULTS FILE FORMATS**

This attachment describes the formats for the round results files that will be uploaded to the FCC Internet site and FCC Auction Bulletin Board System (BBS) after each round of the auction.

This following layouts are for the dbf files. The txt files will have character field types.

## **ALL\_BIDS**

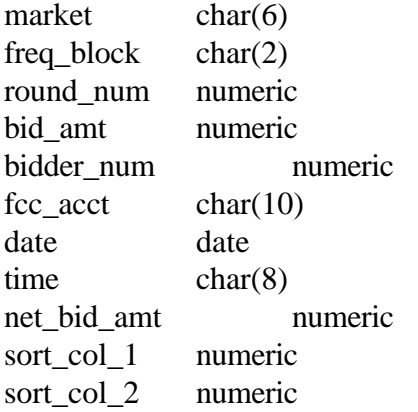

#### **HIGH\_BIDS**

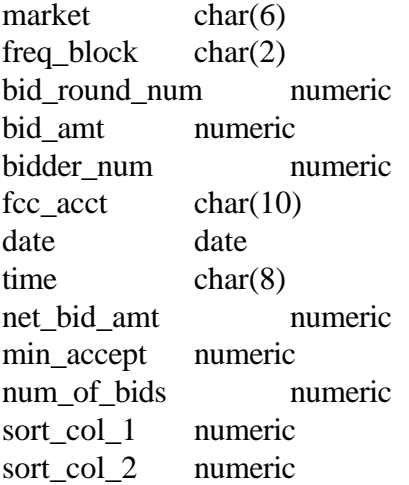

## **MAXIMUM\_ELIGIBILITY**

round\_num numeric

bidder\_num numeric  $fcc\_\ncact$  char(10) max\_elig numeric rmng\_waivr numeric waivr\_ind  $char(1)$ rmng\_withdrawals numeric required\_act numeric

#### **WITHDRAWALS**

market char(6) freq\_block char(2) bid\_round\_num numeric bid amt numeric bidder\_num numeric  $fcc\_\ncact$  char(10) date date time char(8) net\_bid\_amt numeric sort\_col\_1 numeric sort\_col\_2 numeric

#### **BIDDER\_CROSS\_REFERENCE**

bidder num numeric  $fcc\_\ncact$  char(10) co\_name char(50) bidding\_credit\_pctg numeric

## **TRACKING THE FCC MOCK AUCTION**

Mock Auction round results and announcement files will be posted on the FCC Internet and FCC Auction Bulletin Board System (BBS) in the following locations:

Internet Site 1: *http://wtbwww01.fcc.gov*

1. Click on *Mock*.

2. Click on *Results* or *Announcements*.

FCC Auction BBS: Refer to Tab D (p.122) of the Bidder Information Package for how to access the FCC Auction BBS.

Select *m* for Mock Auction on the Auction Library Menu, then select *r* for Results or *a* for Announcements.

Mock Auction round results files and announcement files will be labeled under Auction 74.

Samples of Round Results files will also be posted to the Mock Auction directories on the FCC Internet site and FCC Auction BBS with Auction 78.

## **Attachment G**

## **ACCESSING THE FCC NETWORK USING WINDOWS 95**

This attachment describes how to access the FCC Network from a system that is running the Microsoft Windows 95 operating system. This involves configuring dial-up network access and then performing the dial-up procedure.

#### **Conventions**

The instructions in this section use the following typographical conventions:

- **bold** Represents objects on the screen that you click with the mouse pointer, including buttons, Internet links, icons, tabs, menu items (e.g., **Cancel** button, **Auctions** link, **Save** option in the File menu).
- *italic* Represents field names or areas of a screen (e.g., *Location* field, *Selected Licenses* area of a screen).
- **bold italic** Represents characters that you must type exactly as they appear in the instructions. For example, if you are instructed to type *http://wtbwww01.fcc.gov*, you should type all of the characters shown in bold italic exactly as they are printed.

SMALL CAPS Represents keys on the keyboard (e.g., ENTER, CTRL, ESC).

*Note:* Throughout these instructions, "enter" means to type the appropriate information and then press the ENTER key.

# **Configuring Dial-Up Network Access**

- 1. To start dial-up networking:
	- a. Click the Windows 95 **Start** button.
	- b. Click the **Programs** option to display the Programs menu.
	- c. Click the **Accessories** option to display the Accessories menu.
	- d. Click **Dial-Up Networking**.

If *Dial-Up Networking* is not an option on your *Accessories* menu, you should install it from your Windows 95 CD or diskettes.

- 2. When the Dial-Up Networking window appears, double-click the **Make New Connection** icon.
- 3. The Make New Connection window appears. In the field titled *Type a name for the computer you are dialing*:

Type *FCC Auctions 800#* if you wish to connect to the FCC Network during the Mock Auction.

Type *FCC Auctions 900#* if you wish to test your connection on the 900# that will be used during Auction 18.

4. Click the down arrow at the right of the *Select a modem* field and select your modem from the menu of available modems.

If your modem does not appear on this list, you must install your modem driver according to the modem manufacturer installation procedures, which are usually described in your modem's user manual.

- 5. Click the **Next** button.
- 6. If you wish to connect to the FCC Network during the Mock Auction, type *800* and *378-7435* in the *Area Code* and *Telephone Number* fields.

If you wish to test your connection on the 900# that will be used during Auction 18, type *900* and *555-5335* in the *Area Code* and *Telephone Number* fields.

7. Verify that the correct country is selected in the *Country code* field.

If necessary, click the down arrow at the right of the *Country code* field and select the appropriate country from the menu of available countries.

- 8. Click the **Next** button.
- 9. Click the **Finish** button.

An icon labeled either *FCC Auctions 800#* or *FCC Auctions 900#* appears in the Dial-Up Networking window.

- 10. Verify that properties are configured correctly before attempting a dial-up session. Put the mouse pointer on the FCC Auctions icon that you wish to configure and click the *right* mouse button to display a menu. Click **Properties** from the menu.
- 11. Click the **Configure** button. Click the **Options** tab at the top of the Properties window.
- 12. In the *Connection control* area of the Options tab, verify that *neither* option is selected. If either option is selected, click the check box at the left of the option to deselect it. Then click **OK**.
- 13. Click the **Server Type...** button.
- 14. In the *Advanced Options* area, verify that only *Enable software compression* is selected.

If it is not selected, click the check box at the left of the option to select it. If either of the other options is selected, click the check box to deselect it.

15. In the *Allowed Network Protocols* area, verify that only *TCP/IP* is selected.

If it is not selected, click the check box at the left of the option to select it. If either of the other options is selected, click the check box to deselect it.

- 16. Click the **TCP/IP Settings** button and select *Specify name server addresses*.
- 17. Type *165.135.22.249* as the Primary DNS.
- 18. Click **OK** on the TCP/IP Settings window, the Server Type window.

## **Dial-Up Procedure**

- 1. If the Dial-Up Networking window is not currently open, do the following:
	- a. Click the Windows 95 **Start** button.
	- b. Click the **Programs** option to display the Programs menu.
	- c. Click the **Accessories** option to display the Accessories menu.
	- d. Click **Dial-Up Networking**

The Dial-Up Networking window appears.

2. In the Dial-Up Networking window:

Double-click the **FCC Auctions 800#** icon if you wish to connect to the FCC Network during the Mock Auction.

Double-click the **FCC Auctions 900#** icon if you wish to test your connection to the 900# that will be used during Auction 18.

**Note**: If you connect to the FCC's 900# telephone service, there is a charge of \$2.30 per minute. The first minute of connection time to the 900 number service is at no charge.

3. Click the **Connect** button on the window. *Do not enter User name and Password*.

The Connection window appears, indicating the status of your connection as your modem dials into the FCC Network. This window must remain running during your dial-up session. You may minimize the window, if you wish.

If your modem fails to establish a connection, please see the *Troubleshooting* section below.

- 4. Once the connection is established, start the **FCC Mock Bidding System**.
- 5. When you have finished, exit the Web browser, then click the **Disconnect** button on the Connection window to end your dial-up session.

# **Troubleshooting**

Following are problems you may encounter and possible solutions for resolving or isolating them.

## *Modem does not respond*

- 1. Confirm that all physical connections for the modem are present.
- 2. Confirm that the phone line is active by connecting it to a telephone.
- 3. If you are dialing the 900 number service, check for a 900 number telephone block. If the volume settings are low, the modem may be dialing but not connecting. Check for this by trying to connect to the 800 number, or by dialing the 900 number on that line using a telephone.
- 4. Confirm that the correct modem driver is installed for your modem.

#### *Modem dials but does not connect*

- 1. If you are dialing the 900 number service, check for a 900 number telephone block. Check for this by dialing the 800 number to see if you connect, or by dialing the 900 number on that line using a telephone.
- 2. Confirm that the number the modem is dialing is correct.
- 3. Confirm that the modem prefix, if any, is correct.

## *Modem dials and connects, but nothing appears when you enter the Location in the Web browser*

- 1. If your Internet Service Provider adds numbers to the *DNS Server Search Order* list in your Dial-Up Adapter's TCP/IP protocol, you will need to add the FCC's Primary DNS number as well. Do the following:
	- a. Click the Windows 95 *Start* button, then click the *Settings* option to display the Settings menu.
	- b. Click *Control Panel* and then double-click the *Network* icon.
	- c. Highlight the TCP/IP Protocol and click *Properties*. If there are multiple TCP/IP protocols, highlight TCP/IP --> Dial-Up Adapter and click *Properties*.
	- d. Click the *DNS Configuration* tab.
	- e. If *Enable DNS* is selected, type **165.135.22.249** in the DNS Server Search Order box and click the *Add* button.
	- f. Click *OK* on the TCP/IP Properties windows, then click *OK* on the Network windows.
	- g. If you are prompted to restart your computer, click *Yes* to restart, then reconnect to the FCC Network.
- 2. Verify the properties in your dial-up networking icon, particularly that the Primary DNS is set to 165.135.22.249 and that TCP/IP is the only selected protocol.
- 3. Confirm that your Web browser is not using proxies.

#### *Receive an Internal Server error in the Web browser*

- 1. Confirm that the *Location* is correct.
- 2. Confirm that *JavaScript* is enabled in your Web browser.

# **Help**

For technical assistance with installing or using FCC software, contact the FCC Technical Support Hotline at (202) 414-1250 (V) or (202) 414-1255 (TTY). The FCC Technical Support Hotline is generally available Monday through Friday, from 8 a.m. to 6 p.m. ET. *All calls to the FCC Technical Support Hotline are recorded.*

## **Attachment H**

## **ACCESSING THE FCC NETWORK USING WINDOWS 3.1x**

This attachment describes how to access the FCC Network from a system that is running the Microsoft Windows 3.1x operating system. This involves using the FCC-supplied Point-to-Point Protocol (PPP) Dialer that is included with the FCC Mock Bidding System.

#### **Conventions**

The instructions in this section use the following typographical conventions:

- **bold** Represents objects on the screen that you click with the mouse pointer, including buttons, Internet links, icons, tabs, menu items (e.g., **Cancel** button, **Auctions** link, **Save** option in the File menu).
- *italic* Represents field names or areas of a screen (e.g., *Location* field, *Selected Licenses* area of a screen).
- **bold italic** Represents characters that you must type exactly as they appear in the instructions. For example, if you are instructed to type *http://wtbwww01.fcc.gov*, you should type all of the characters shown in bold italic exactly as they are printed.
- SMALL CAPS Represents keys on the keyboard (e.g., ENTER, CTRL, ESC).

## **Configuring the FCC Dialer**

Before establishing a connection, you must run the Configure PPP program. If desired, you may also adjust the configuration settings.

To start the Configure PPP program:

- 1. Double-click the **Configure PPP** icon. The communications setup window appears.
- 2. From the *Modem* menu, select the *COM* port to which your modem is connected.
- 3. From the *Speed* menu, select the maximum DTE rate of your modem.

For 14.4-kbps and 28.8-kbps modems, you can generally select a speed of 38400 or 57600.

For U.S. Robotics modems, enter a speed of 19200.

- 4. In most cases, carrier detect should not be checked and flow control should be checked. If you experience problems getting the modem to respond, experimenting with these settings may help.
- 5. The *DNS* should be set to 165.135.22.249.

The remainder of the screen has default values which should provide optimal performance.

- 6. Click the **Script** button to bring up the Script Setup screen. This screen gives you the ability to issue specific commands to the modem.
- 7. Click the down arrow in the *Selected Modem* field and choose the entry from the list that most closely matches the modem installed on your PC.

If your modem does not appear in the list, select a generic modem string by entering either *ATZ* (for 14.4-kbps modems) or *AT&F* (for 28.8-kbps modems) in the *Reset Modem String* box.

8. It may be necessary to change the command in the *Modem Dial Prefix* field to accommodate how you make calls.

For example:

Add a 1 before dialing the 800 or 900 number: *ATDT1*

Dialing prefix of 9 used, add a 1 before dialing the 800 or 900 number:

#### *ATDT91*

Turn off call waiting, add a 1 before dialing the 800 or 900 number: *ATDT\*70,1*

- 9. If you use a dialing suffix, enter it in the *Dial Suffix* field.
- 10. The default settings provided in Configure PPP should be compatible with most systems. If you experience problems connecting to the FCC Network, refer to the *Troubleshooting* section for possible solutions.
- 11. When you have finished using the Configure PPP program, click the **OK** button. You may now proceed to the *Dial-Up Procedure* section.

# **Dial-Up Procedure**

Once you have run the Configure PPP program, you can establish a connection to the FCC Network:

- 1. Double-click the **PPP Dialer** icon in the *FCC Mock Bidding System* program group.
- 2. If you want to establish a connection for the Mock Auction, select *Non-Toll (800 service)*.

If you want to test your connection to the 900# that will be used during Auction 18, select *Toll call (900 service)*.

**Note:** If you connect to the FCC's 900# telephone service, there is a charge of \$2.30 per minute. The first minute of connection time to the 900 number service is at no charge.

3. When the PPP Dialer establishes a connection, you will gain access to the PPP Dial Up screen. You may switch to the PPP Dial Up screen by pressing CTRL+ESC and double-clicking **PPP Dial Up** in the Task List.

The screen will display the current status of the PPP connection.

If your modem fails to establish a connection, please see the *Troubleshooting* section below.

- 4. Once the connection is established, start the **FCC Mock Bidding System**.
- 5. When you have finished, exit the Web browser, then switch to the PPP Dial Up screen and select the **Disconnect** option from the **Dial** menu.

## **Troubleshooting**

Following are problems you may encounter and possible solutions for resolving or isolating them.

#### *Modem does not respond*

1. Check the *COM* port setting.

2. Make sure that you have selected the appropriate modem in the *Selected Modem* list.

If your modem does not appear in the list, select a generic modem string by entering either *ATZ* (for 14.4-kbps modems) or *AT&F* (for 28.8-kbps modems) in the *Reset Modem String* field.

- 3. Check your modem for IRQ conflicts.
- 4. Check the physical connections.

#### *Modem connects but does not return an IP address*

- 1. Check that you have selected the appropriate modem in the *Selected Modem* list.
- 2. Verify the *DNS* is set to 165.135.22.249.
- 3. Turn off *VJ Compression*.
- 4. Check your modem for IRQ conflicts.
- 5. Unload network drivers (disconnect from network).

#### *SQLSERVER errors*

- 1. Turn off *VJ Compression*.
- 2. Unload network drivers.
- 3. Check for the existence of multiple *winsock.dll* files on your PC.
- 4. Test the PPP connection with the Ping program.

Errors may be caused by having multiple winsock.dll files on your PC. To search for conflicting winsock.dll files, start File Manager, open the directory for the root of the hard drive you want to search (usually c:\) and select the **Search** option from the **File** menu. In the *search for:* box, enter *winsock.dll*. Verify that the *select all subdirectories* option is selected, then click **OK**.

Make sure that any other winsock files are not in your path. To check this, go to the DOS prompt and type **path**. If any directory containing another winsock.dll file appears in the path, do either of the following:

- Temporarily rename the conflicting winsock.
- C Edit the autoexec.bat file to remove the reference to that directory, then save and cold boot the PC. If you need to use the other PPP software package, reinsert the appropriate directory reference, save, and reboot.

## **Testing the PPP Connection**

1. To test the status of your connection, select the **Test Connection** option from the **Dial** menu on the PPP Dial Up screen. This option allows you to ping the FCC Network. The ping process sends signals to the FCC Network; if the signals return, then you have established a good connection.

If you are testing an 800# connection for the Mock Auction, enter *sub\_74.fcc.gov* in the *Hostname* box.

If you are testing a 900# for Auction 18, enter *sub\_18.fcc.gov* in the *Hostname* box.

2. From the **Number** menu, choose the number of pings you wish to send (one, continuous, or a user-specified number). From the **Specifications** menu, you can customize the type of request (e.g., icmp echo request), the interval between pings, and the timeout setting; the default settings should suffice.

If you change any of the settings and would like to save them, select the **Save** option from the **File** menu.

3. Click the **Start** button.

The status and packets boxes will display information concerning whether the pings were returned.

4. If necessary, click the **Stop** button, to end the ping process. Click the **Exit** button to exit the Ping program.

# **Help**

For technical assistance with installing or using FCC software, contact the FCC Technical Support Hotline at (202) 414-1250 (V) or (202) 414-1255 (TTY). The FCC Technical Support Hotline is generally available Monday through Friday, from 8 a.m. to 6 p.m. ET. *All calls to the FCC Technical Support Hotline are recorded.*